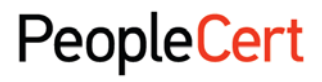

All talents, certified.

# **EXAM REGISTRATION INSTRUCTIONS A step by step guide on how to register for an exam**

#### **Exam Registration is a two-step process:**

- 1. Create a PeopleCert Account.
- 2. Register for your exam by using your PeopleCert code:
	- a. If you are using a PeopleCert code for a classroom exam: You can register up to 2 hours prior to the exam, unless otherwise instructed by your training organization. We advise you to register as early as possible for your convenience.
	- b. If you are using a PeopleCert Code for a PeopleCert Online Proctoring exam: You can register up to 4 hours prior to the exam.

If you have taken an exam with PeopleCert in the past, you may already have a valid PeopleCert Account and you can proceed with the registration process. If not, you have to create one. If you require any help with your PeopleCert Account creation process you can call, or email customer support at [customerservice@peoplecert.org.](mailto:customerservice@peoplecert.org)

### **To create a PeopleCert Account:**

- 1. Visit [https://peoplecert.org/](http://peoplecert.org/)
- 2. Hover over account icon and click on create an account link.
- 3. Fill in the form, check I agree to PeopleCert's Terms of Use and Privacy Policy and click on "JOIN PEOPLECERT" button
- 4. You will receive a welcome to PeopleCert message email and you will automatically sign in to your account.

**Note:** You can choose how your name appears on your certificates. Τhere is a sample you can preview your selected format.

#### **To register for your exam:**

- 1. Visi[t https://peoplecert.org/](http://peoplecert.org/)
- 2. Hover over account icon and sign in to your account.

**Note:** If you have forgotten your password click on Forgot Password? and enter the requested details. If you require any help resetting your password you can call, or email customer support at [customerservice@peoplecert.org.](mailto:customerservice@peoplecert.org)

- 3. Select **My profile** to review your personal data. Click **EDIT PERSONAL DETAILS** to change your Contact Information or the fields: Photo ID Type, Photo ID Number, Photo ID Issue Date, Birth Date, Gender. You may update your name only before completing your first exam registration. If any further modifications are needed, please contact [customerservice@peoplecert.org.](mailto:customerservice@peoplecert.org)
- 4. Do you have a PeopleCert Code from your Training Organisation? If so, enter it in the Code field below, Register for your exam and click the **CONFIRM** button.
- 5. If additional information is required, you will be prompted to complete the relevant fields: Exam Data and Exam Date and Time (if you are registering for a PeopleCert Online Proctoring exam), or Additional Result Recipients (if you are registering for a classroom exam).
- 6. Check your exam information and click on **CONFIRM MY EXAM**.
- 7. You will receive an e-mail confirming your exam registration and your exam details. Exam details are also available in the **Overview** section of your Account.

.<br>Copyright © 2011-2018 PeopleCert

*Note: You are advised to arrive at the exam location 30 minutes prior to the scheduled start time, carrying a valid photo ID (Identification document), such as: National ID card, passport, driving license, military card, employer identification card (in English), Academic ID.*

### **To reschedule your exam:**

If you are registering for a PeopleCert Online Proctoring exam, you can reschedule your exam up to 4 hours before the scheduled exam time by following the steps described below:

- 1. Sign in to your PeopleCert Account a[t https://peoplecert.org/](http://peoplecert.org/)
- 2. Click on CHANGE DATE for the exam you want to reschedule.
- 3. Book the time slot you want, using the online exam scheduler.
- 4. You will receive a new exam booking confirmation e-mail.

#### **Overview**

You can view at a glance any pending activities or upcoming exams, your certification credits with PeopleCert, and the upcoming certificate surveillance dates, where applicable.

#### **My Profile**

You can view your personal data. Click **EDIT PERSONAL DETAILS** to change your Contact Information or the fields: Photo ID Type, Photo ID Number, Photo ID Issue Date, Birth Date, Gender. You may update your name only before completing your first exam registration. If any further modifications are needed, please contact [customerservice@peoplecert.org.](mailto:customerservice@peoplecert.org)

#### **Certifications & Memberships**

You can view all certificates obtained through PeopleCert and upload other third party certificates.

#### **Exam History**

You can view all your past and future exams and you can access your Statement of Results once you are notified by PeopleCert that the official results are issued.

## **Purchase History**

You can view a history of your purchases.

## **Shop**

You can purchase:

- Hard copies of the certificates you have acquired
- Professional Development membership vouchers (e.g. AXELOS Professional Development)

#### **My Files**

You can upload your CV, previous certificates and any documentation needed to be submitted as a prerequisite for the specific exam you register for.

Copyright © 2011-2018 PeopleCert<br>All rights reserved. No part of this publication may be reproduced in any form except as permitted by PeopleCert International Ltd. Enquiries for permission to reproduce material should be .<br>PeopleCert International Ltd. Enquiries for permission to reproduce material should be dir<br>ice contained within this publication.<br>ice contained within this publication. or liable for any loss or damage whatsera prising by interesting formation or printer patience of a state contained within this publication.<br>Process: Conduct of Examinations/ ID No: ECS\_WI\_23ver08.0/ 04.01.18